## **Adding Projects to Your ZSuite Account**

In order to show projects at the McLean County Fair & 4-H Show, you must sign-up for them in ZSuite. You are not required to show every project you sign-up for.

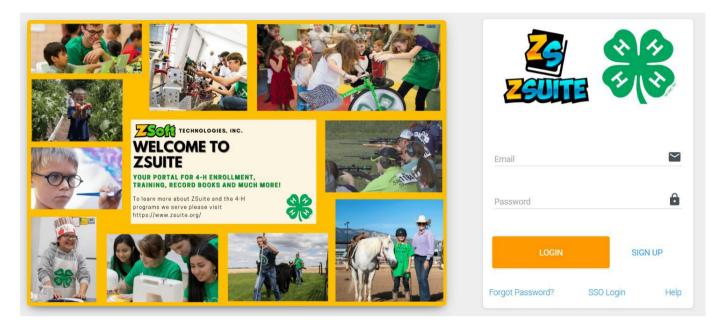

- 1. Log into your account at 4h.zsuite.org
- **2**. Click on the primary household profile (the first profile when you log in). This takes you to your family account dashboard.
- 3. From your family account dashboard, you will see a list of the youth you have enrolled.
- **4**. Find the youth you would like to add project for and click the blue *UPDATE ENROLLMENT* button to the right of their name.
- 5. You will be taken to a screen titled "Enrollment for (Youth Name)".
- **6**. Select the third tab on this screen labeled *CLUBS*.
- **7**. Once you have your primary clubs added you will select the green *+ADD PROJECT* button.
- **8**. Once you select +ADD PROJECT for the club selected a pop-up window will appear that says SELECT PROJECT. Select the desired project from the dropdown menu. Learn more about all the Illinois 4-H projects here. Select ADD PROJECT and your selection will be added to the club. Feel free to add additional clubs or projects. If you make a mistake or wish to remove a project, select the X next to the project name and confirm you wish to delete the project.
- **9**. Once you have all your desired projects added, click the pink/red *SUBMIT* button at the bottom right-hand corner.
- **10**. You are now signed up for your projects! To add, remove, or check project enrollment, repeats steps 1-9.

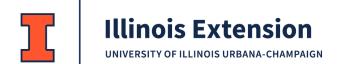